## <<ChromeBook 以外の機器での接続>>

※スマホやパソコン、タブレット等ご家庭の端末からも、お子さんの ID とパスワードを使用す ればクラスルームに入れます。

- 1 インターネットで「Google Classroom (グーグルクラスルーム)」と検索する。
- 2 「ログイン‐Google アカウント‐Classroom」をクリックします。

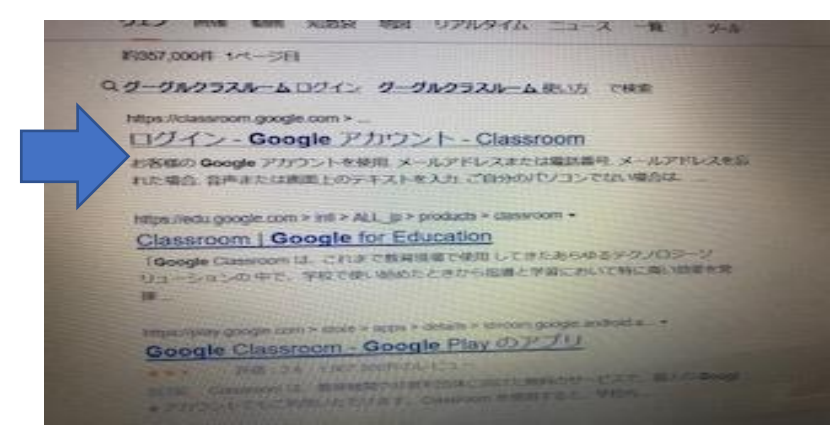

3 お子さんのタブレットのメールアドレスを入力します。

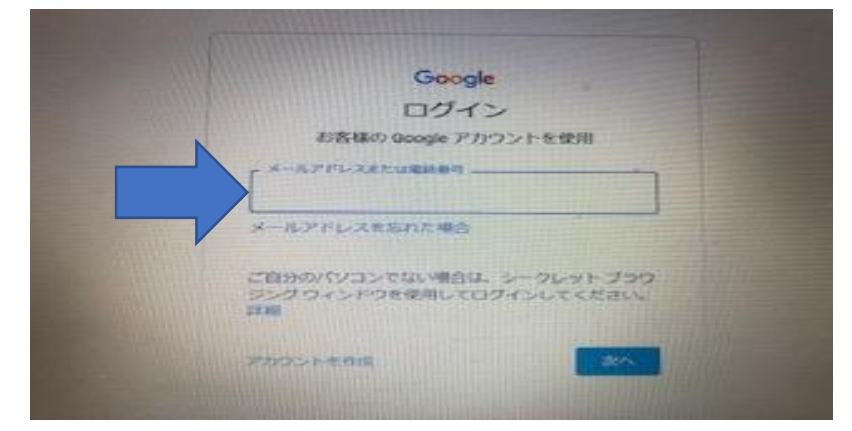

4 お子さんのタブレットのパスワードを入力します

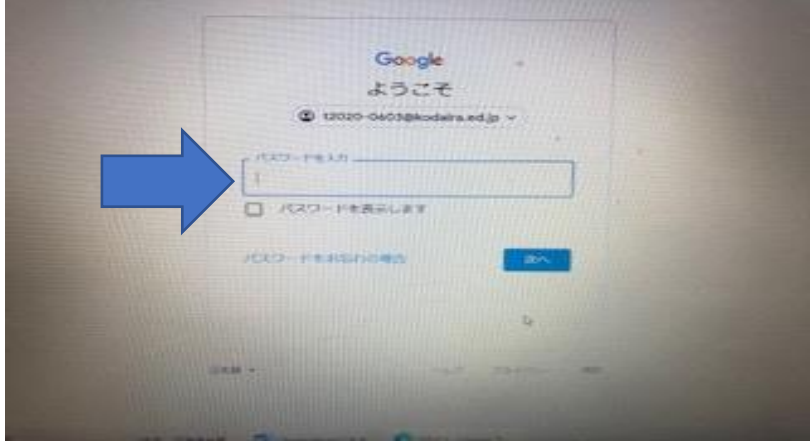

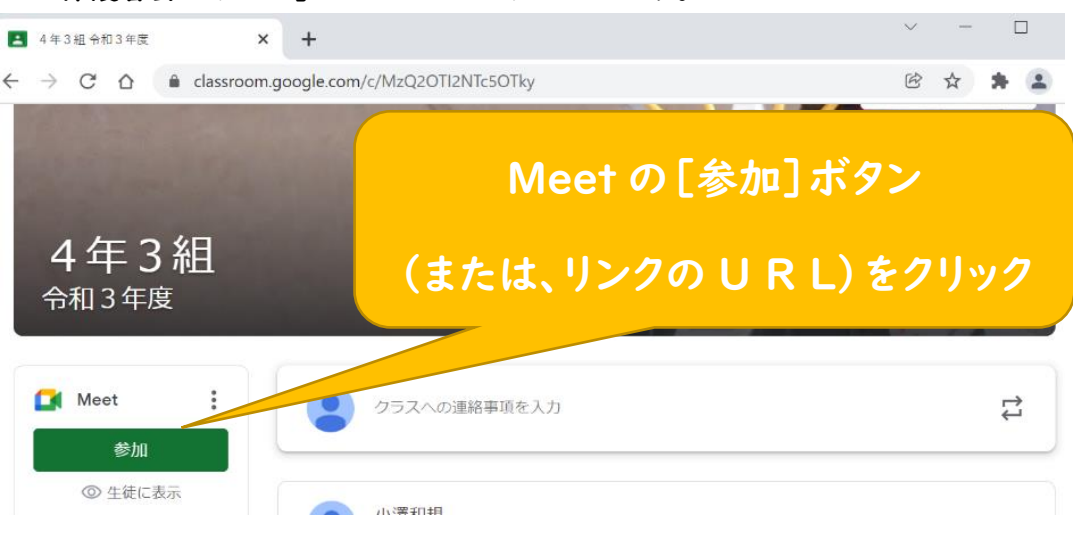

## 5「保護者会のリンク」のURLをクリックします。

## 6 マイクとカメラの使用を許可します。

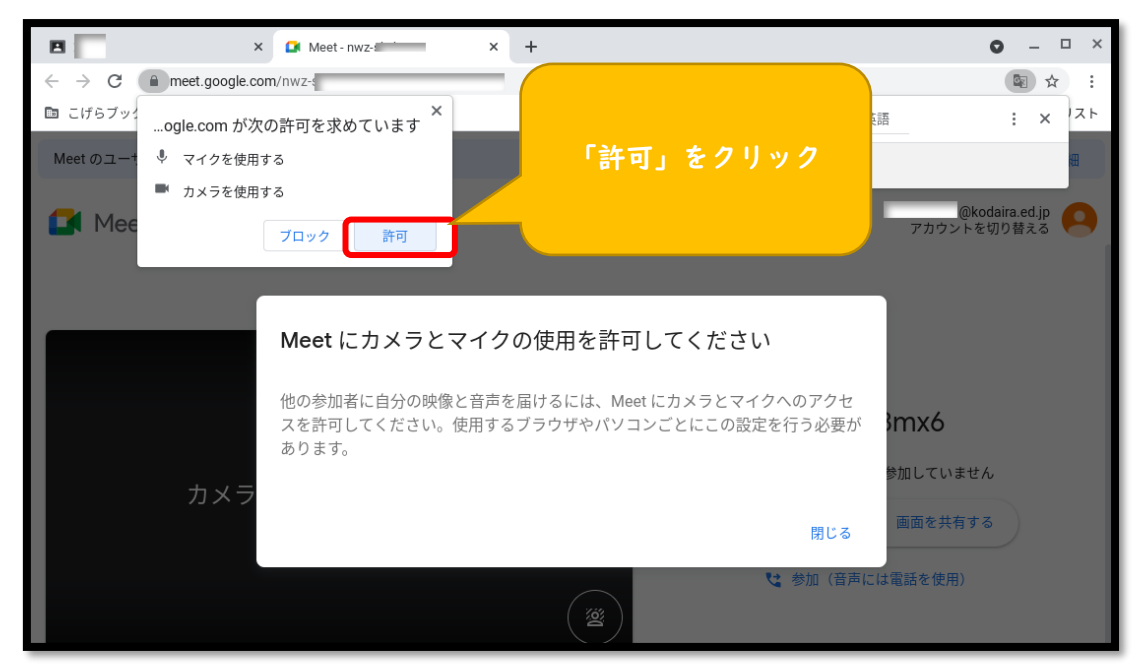

7 下の画面になったら、マイクを「オフ」、カメラを「オン」にして、 「今すぐ参加」をクリックします。

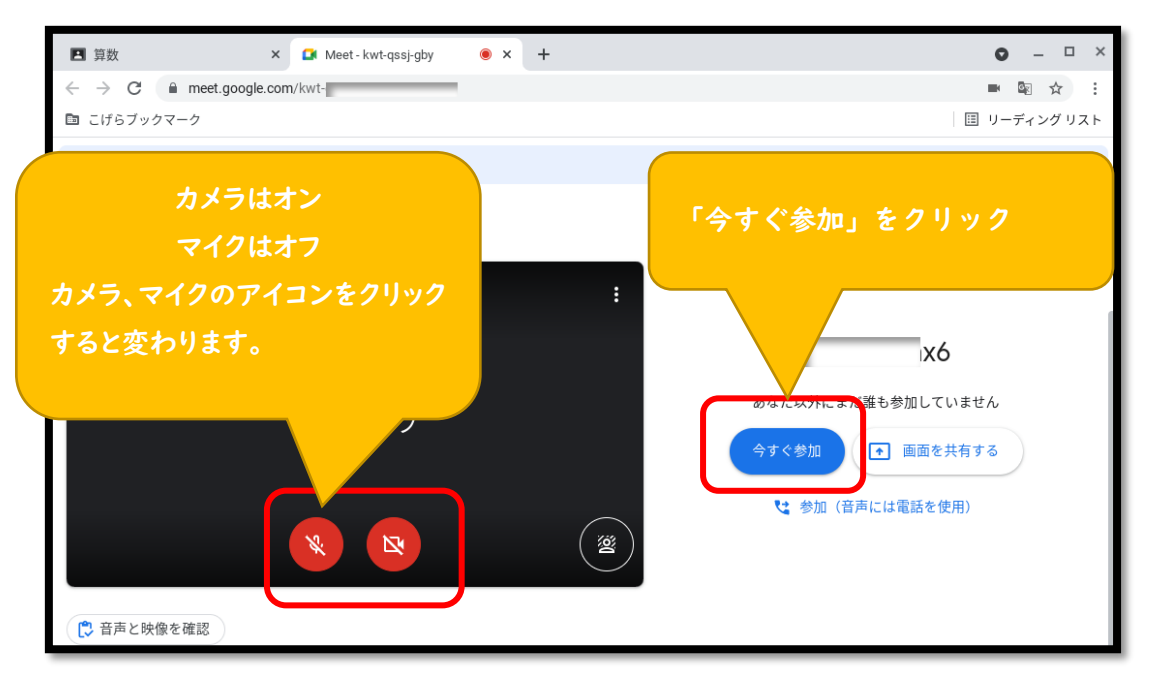

 Meet(ミート)で保護者会に参加します。 ※先生と話すときは、マイクを「オン」にします。

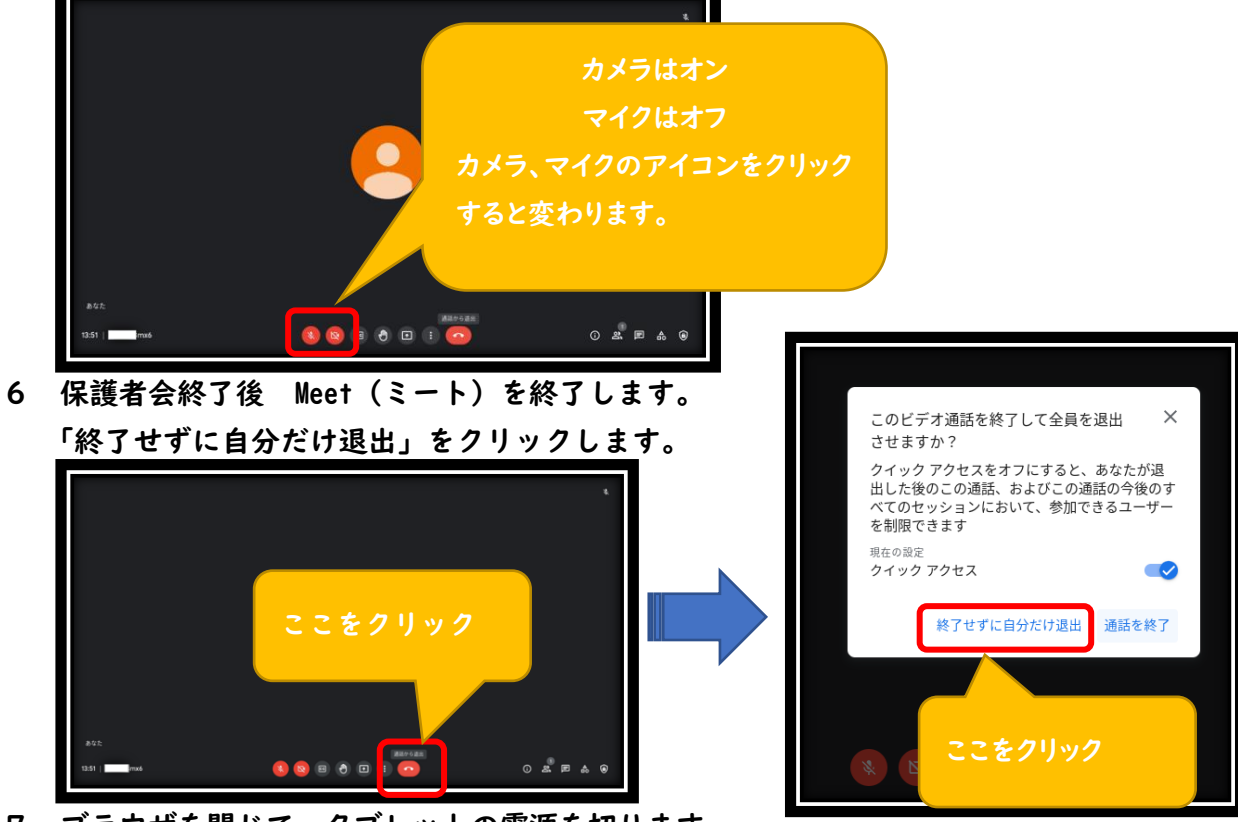

7 ブラウザを閉じて、タブレットの電源を切ります。